# **Руководство пользователя операционной системы Uncom OS**

Добро пожаловать в руководство пользователя операционной системы Uncom OS! Эта операционная система обладает множеством функций и возможностей. В этом руководстве мы рассмотрим все основные аспекты использования этой системы.

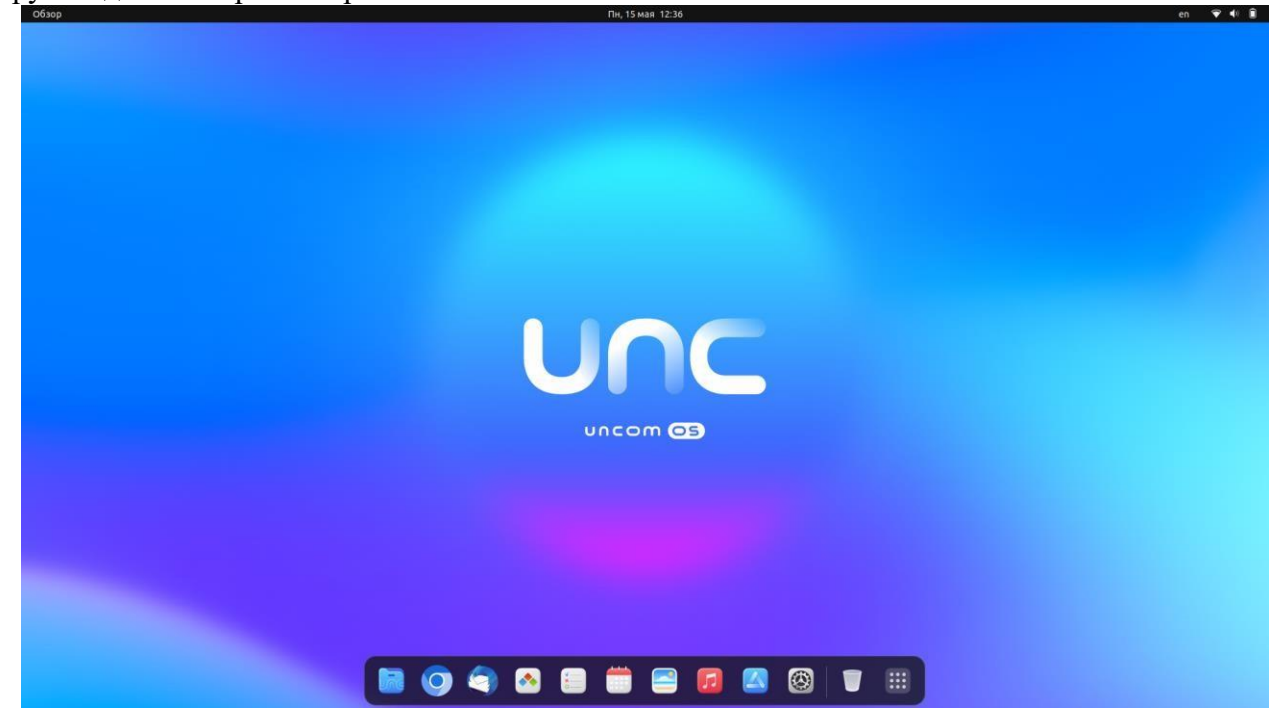

### **Глава 1: Установка операционной системы**

В этой главе мы рассмотрим процесс установки операционной системы на ваш компьютер. Мы покажем, как выбрать правильный дистрибутив, как создать загрузочный диск или USB-носитель и как выполнить установку.

### **Глава 2: Настройка операционной системы**

После того, как вы установили операционную систему, вам нужно будет настроить ее на свои нужды. В этой главе мы рассмотрим основные настройки системы, такие как настройка сетевого подключения, настройка звука и настройка экрана.

# **Глава 3: Работа с файлами и папками**

Вы узнаете, как работать с файлами и папками на операционной системе Uncom OS. Мы рассмотрим, как создавать, копировать, перемещать и удалять файлы и папки.

# **Глава 4: Управление пакетами**

В этой главе мы рассмотрим, как управлять пакетами в операционной системе Uncom OS. Вы узнаете, как устанавливать, обновлять и удалять пакеты с помощью менеджера пакетов.

# **Глава 5: Работа в командной строке**

Командная строка - это мощный инструмент для работы с операционной системой Uncom OS. В этой главе мы рассмотрим основные команды, которые вы можете использовать в командной строке.

# **Глава 6: Графический интерфейс**

В этой главе мы рассмотрим графический интерфейс операционной системы Uncom OS. Вы узнаете, как работать с окнами, как запускать приложения и как настраивать графический интерфейс.

# **Глава 7: Системное администрирование**

В этой главе мы рассмотрим основы системного администрирования в операционной системе Uncom OS. Вы узнаете, как управлять пользователями и группами, как настраивать службы и как настраивать сеть.

### **Глава 8: Безопасность**

Безопасность - это важный аспект использования операционной системы Uncom OS. В этой главе мы рассмотрим, как обеспечить безопасность вашей системы, как настроить брандмауэр и как установить антивирусное программное обеспечение.

# **Глава 9: Решение проблем**

В этой главе мы рассмотрим, как решать проблемы, которые могут возникнуть при использовании операционной системы Uncom OS. Мы покажем, как находить причину проблемы и как ее решить.

### **Глава 1: Установка операционной системы**

В этой главе мы рассмотрим процесс установки операционной системы на ваш компьютер. Мы покажем, как выбрать правильный дистрибутив, как создать загрузочный диск или USB-носитель и как выполнить установку.

**1.1 Выбор дистрибутива** Первый шаг в установке операционной системы Uncom OS - выбор дистрибутива. Существуют различные версии дистрибутивов Uncom OS. Выберите дистрибутив, который наилучшим образом соответствует

вашим потребностям, мы рекомендуем последний актуальный публичный дистрибутив, который доступен по ссылке https://uncom.tech/download.

#### **1.2 Создание загрузочного носителя**

После того, как вы выбрали дистрибутив, вам нужно создать загрузочный носитель. Это может быть USB-накопитель. Следуйте инструкции для создания загрузочного носителя, расположенной по адресу https://uncom.tech/createusb.

#### **1.3 Загрузка с загрузочного носителя**

После того, как вы создали загрузочный носитель, вставьте его в компьютер и перезагрузите систему. Убедитесь, что компьютер настроен на загрузку с загрузочного носителя. Если это не так, вам может потребоваться изменить настройки BIOS компьютера.

#### **1.4 Запуск установки**

После загрузки с загрузочного носителя вы увидите экран установщика. Следуйте инструкциям на экране, чтобы выполнить установку операционной системы. Вам может потребоваться выбрать язык, время, часовой пояс и другие настройки.

#### **1.5 Разметка диска**

Во время установки операционной системы вам потребуется разметить диск. Это означает, что вы должны разбить диск на разделы, которые будут использоваться для хранения файлов и данных.

**1.6 Завершение установки** После того, как вы разметили диск, установка операционной системы будет завершена. Подробнее в инструкции по адресу <https://uncom.tech/howtoinstall> Перезагрузите компьютер и наслаждайтесь использованием своей новой операционной системы Uncom OS!

### **Глава 2: Настройка операционной системы**

После установки операционной системы на ваш компьютер, необходимо настроить ее под свои нужды. В этой главе мы рассмотрим основные настройки системы, которые помогут вам использовать ее наилучшим образом.

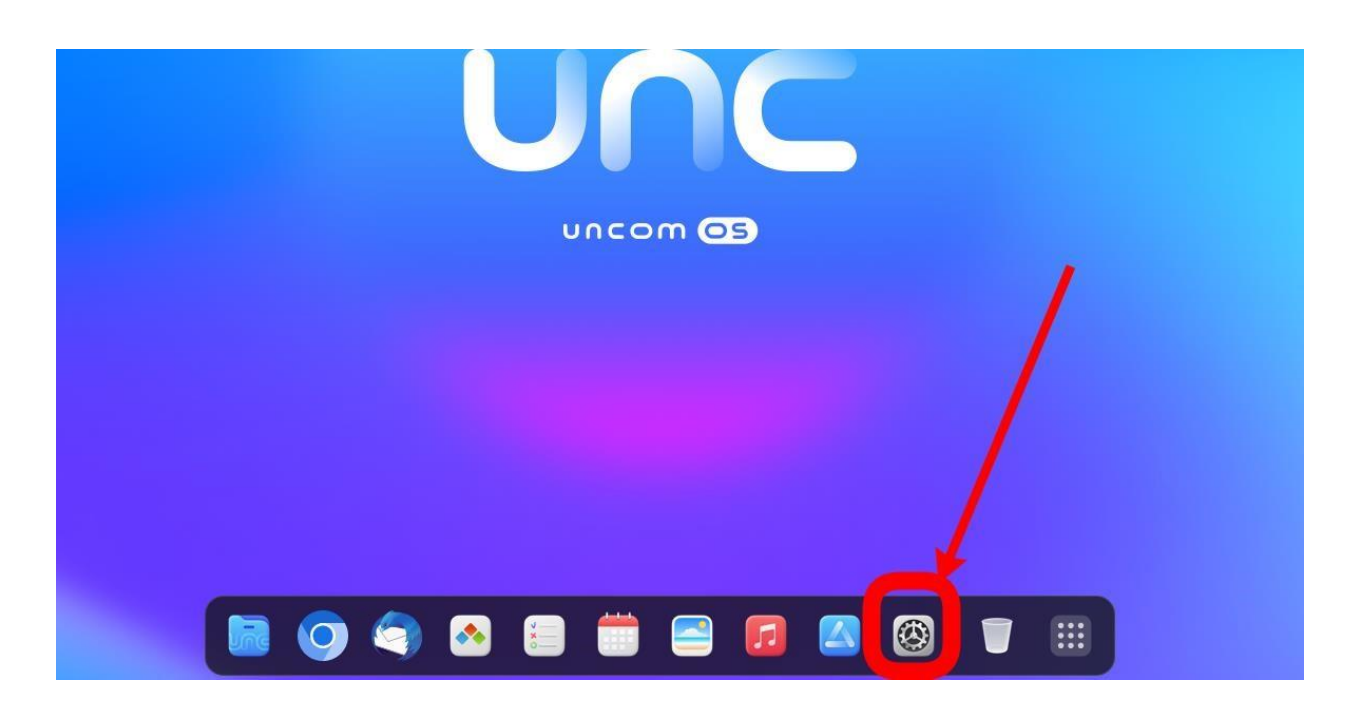

#### **2.1 Настройка сетевого подключения**

Для того, чтобы использовать интернет и другие сетевые ресурсы, вам необходимо настроить сетевое подключение. Для этого перейдите в настройки сети и выберите тип соединения, который вы используете. Затем введите настройки сети, такие как IP-адрес, маску подсети и шлюз по умолчанию.  $A$ 

![](_page_3_Picture_41.jpeg)

#### **2.2 Настройка звука**

Если вы хотите использовать звук на вашем компьютере, вам необходимо настроить звуковые настройки. Для этого перейдите в настройки звука и выберите тип устройства, который вы используете. Затем настройте громкость, баланс и другие параметры звука.

![](_page_4_Picture_24.jpeg)

#### **2.3 Настройка экрана**

Для того, чтобы настроить экран на вашем компьютере, перейдите в настройки экрана. Здесь вы можете настроить разрешение экрана, частоту обновления и другие параметры.

![](_page_4_Picture_25.jpeg)

#### **2.4 Настройка языка системы**

Если вы хотите изменить язык системы, перейдите в настройки языка. Здесь вы можете выбрать язык, который вы хотите использовать, и настроить другие параметры языка.

![](_page_5_Picture_19.jpeg)

#### **2.5 Настройка пользовательского интерфейса**

Если вы хотите изменить внешний вид операционной системы, перейдите в настройки пользовательского интерфейса. Здесь вы можете настроить темы, оформление окон и другие параметры.Пн, 15 мая 15:04 **N 全中国** 

![](_page_5_Picture_20.jpeg)

#### **2.6 Настройка автозапуска приложений**

Если вы хотите, чтобы приложения автоматически запускались при старте операционной

![](_page_6_Picture_2.jpeg)

приложения<br>системы, перейдите в настройки автозапуска, для этого откройте приложение Здесь вы можете добавить приложения, которые вы хотите запускать автоматически.

![](_page_6_Picture_31.jpeg)

#### **2.7 Настройка пользователей**

Для того, чтобы защитить свою операционную систему от вредоносных программ и других угроз, перейдите в настройки Пользователи. Здесь вы можете создавать и удалять пользователей, установить им права, менять пароли и другие параметры безопасности.

![](_page_7_Picture_29.jpeg)

#### **2.8 Настройка энергосбережения**

Для того, чтобы уменьшить энергопотребление вашего компьютера, перейдите в настройки энергосбережения.

![](_page_7_Picture_30.jpeg)

10 全4 组

### **Глава 3: Работа с файлами и папками**

В этой главе мы рассмотрим, как работать с файлами и папками в операционной системе Uncom OS. За данную функциональность отвечает графический интерфейс, который интуитивно понятен.

![](_page_8_Picture_0.jpeg)

Однако, если пользователю требуется полный контроль над процессом, мы покажем, как создавать, копировать, перемещать и удалять файлы и папки с помощью системы команд.

#### 3.1 Создание файлов и папок

Для создания нового файла или папки вам нужно выбрать место, где вы хотите создать новый объект, и выполнить следующие действия:

#### 3.1.1 Создание файла

- Откройте терминал или файловый менеджер  $\bullet$  .
- Перейдите в папку, где вы хотите создать файл
- $\bullet$ Введите команду touch <имя файла> или просто создайте новый файл в файловом менеджере

#### 3.1.2 Созлание папки

- Откройте терминал или файловый менеджер
- Перейдите в папку, где вы хотите создать папку  $\bullet$
- $\bullet$ Bведите команду mkdir <имя папки> или просто создайте новую папку в файловом менеджере

#### 3.2 Копирование файлов и папок

Для копирования файла или папки вам нужно выполнить следующие действия:

- Откройте терминал или файловый менеджер
- Выберите файл или папку, которую вы хотите скопировать  $\bullet$
- Нажмите правую кнопку мыши и выберите "Копировать" или выполните команду  $\bullet$

ср <путь к файлу/папке> <путь к копии> в терминале

#### **3.3 Перемещение файлов и папок**

Для перемещения файла или папки вам нужно выполнить следующие действия:

- Откройте терминал или файловый менеджер
- Выберите файл или папку, которую вы хотите переместить
- Нажмите правую кнопку мыши и выберите "Вырезать" или выполните команду mv <путь к файлу/папке> <новый путь> в терминале
- Перейдите в папку, куда вы хотите переместить файл или папку
- Нажмите правую кнопку мыши и выберите "Вставить" или выполните команду paste в терминале

#### **3.4 Удаление файлов и папок**

Для удаления файла или папки вам нужно выполнить следующие действия:

- Откройте терминал или файловый менеджер
- Выберите файл или папку, которую вы хотите удалить
- Нажмите правую кнопку мыши и выберите "Удалить" или выполните команду rm

<путь к файлу/папке> в терминале

# **Глава 4: Управление пакетами**

Управление пакетами – это процесс установки, обновления и удаления программного обеспечения на вашем компьютере. В операционной системе Uncom OS для этого используются специальные программы, которые называются:

Магазин приложений, который мы рекомендуем использовать как основной метод установки и удаления программ, т.к. он интуитивно понятен и сам содержит подсказки и мини инструкции пользователя

![](_page_10_Picture_2.jpeg)

![](_page_10_Picture_3.jpeg)

![](_page_11_Picture_40.jpeg)

Программа установки пакетов GDebi, запустить которую можно кликнув правой клавишей МЫШКИ НА УСТАНАВЛИВАЕМЫЙ файл (пакет) с расширением .deb.

![](_page_11_Picture_2.jpeg)

![](_page_12_Picture_0.jpeg)

Однако, если пользователю требуется полный контроль над процессом, далее мы покажем, как устанавливать, обновлять, искать и удалять программы (пакеты) с помощью системы команд.

#### 4.1 Установка пакетов

Для установки пакетов вам нужно выполнить следующие действия:

- Откройте терминал  $\ddot{\phantom{a}}$
- Выполните команду sudo apt-get install <название пакета>  $\bullet$

#### **4.2 Обновление пакетов**

Для обновления пакетов вам нужно выполнить следующие действия:

- Откройте терминал
- Выполните команду sudo apt-get update
- Выполните команду sudo apt-get upgrade

#### **4.3 Удаление пакетов**

Для удаления пакетов вам нужно выполнить следующие действия:

- Откройте терминал
- Выполните команду sudo apt-get remove <название пакета>

#### **4.4 Поиск пакетов**

Для поиска пакетов вам нужно выполнить следующие действия:

- Откройте терминал
- Выполните команду sudo apt-cache search <название пакета>

#### **4.5 Управление репозиториями**

Репозитории – это сервисы, которые предоставляют пакеты для установки на ваш компьютер. Для управления репозиториями вам нужно выполнить следующие действия:

- Откройте терминал
- Отредактируйте файл /etc/apt/sources.list

### **Глава 5: Работа в командной строке**

Командная строка - это инструмент, который позволяет вам выполнять различные задачи в операционной системе Uncom OS. В этой главе мы рассмотрим основы работы в командной строке и некоторые полезные команды.

![](_page_14_Picture_0.jpeg)

#### **5.1 Открытие терминала**

Перед тем как начать работу в командной строке, необходимо открыть терминал. Для открытия терминала вам нужно выполнить следующие действия:

- Нажмите на значок терминала на панели задач
- Или выполните сочетание клавиш Ctrl + Alt + T

#### **5.2 Основные команды**

#### **5.2.1 Команда ls**

Команда ls используется для просмотра содержимого текущей директории. Для ее выполнения вам нужно ввести в терминале команду  $1s$  и нажать клавишу "Enter".

После выполнения команды 1s в терминале отобразится список файлов и директорий, находящихся в текущей директории.

#### **5.2.2 Команда cd**

Команда cd используется для изменения текущей директории. Для перехода в другую директорию вам нужно ввести в терминале команду cd с указанием пути к нужной директории и нажать клавишу "Enter".

Например, чтобы перейти в директорию Documents, нужно ввести в терминале команду cd Documents и нажать клавишу "Enter".

#### **5.2.3 Команда mkdir**

Команда mkdir используется для создания новой директории. Для ее выполнения вам нужно ввести в терминале команду mkdir с указанием имени новой директории и нажать клавишу "Enter".

Например, чтобы создать новую директорию Work, нужно ввести в терминале команду mkdir Work и нажать клавишу "Enter".

#### **5.2.4 Команда rm**

Команда <sub>rm</sub> используется для удаления файла или директории. Для ее выполнения вам нужно ввести в терминале команду  $rm$  с указанием имени файла или директории, которую вы хотите удалить, и нажать клавишу "Enter".

Например, чтобы удалить файл  $file.txt$ , нужно ввести в терминале команду  $rm$   $file.txt$ и нажать клавишу "Enter".

#### **5.2.5 Команда cp**

Команда <sub>ср</sub> используется для копирования файла или директории. Для ее выполнения вам нужно ввести в терминале команду  $_{CD}$  с указанием пути к файлу или директории, которую вы хотите скопировать, и пути к месту, куда нужно скопировать файл или директорию, и нажать клавишу "Enter".

Например, чтобы скопировать файл file.txt в директорию Documents, нужно ввести в терминале команду cp file.txt Documents/ и нажать клавишу "Enter".

#### **5.2.6 Команда mv**

Команда mv используется для перемещения файла или директории. Для ее выполнения вам нужно ввести в терминале команду  $_{mv}$  с указанием пути к файлу или директории, которую вы хотите переместить, и нового пути, куда нужно переместить файл или директорию, и нажать клавишу "Enter".

Например, чтобы переместить файл file.txt в директорию Documents, нужно ввести в терминале команду mv file.txt Documents/ и нажать клавишу "Enter".

#### **5.2.7 Команда sudo**

Команда sudo используется для выполнения команд от имени администратора. Для ее выполнения вам нужно ввести в терминале команду sudo перед нужной командой и нажать клавишу "Enter".

Например, чтобы выполнить команду apt-get update от имени администратора, нужно ввести в терминале команду sudo apt-get update и нажать клавишу "Enter".

#### 5.3 Полезные команды

В дополнение к основным командам, которые были рассмотрены выше, в Uncom OS существует множество полезных команд, которые могут значительно облегчить работу в командной строке.

Некоторые из таких команд:

- дгер команда для поиска текста в файле или выводе команды
- · find команда для поиска файлов и директорий в файловой системе
- tar команда для архивирования и разархивирования файлов и директорий
- · ssh команда для удаленного подключения к другому компьютеру по протоколу **SSH**
- ping команда для проверки доступности узла в сети
- top команда для отображения списка процессов, запущенных на компьютере, и их ресурсоемкости

Знание и использование этих команд может значительно повысить эффективность работы в командной строке.

# **Глава 6: Графический интерфейс**

Графический интерфейс - это один из способов взаимодействия с операционной системой Uncom OS, который позволяет выполнять различные задачи с помощью мыши, клавиатуры и графических элементов. Он предоставляет более удобный и интуитивно понятный способ работы с системой, особенно для начинающих пользователей.

#### **6.1 Рабочий стол**

Рабочий стол - это главный экран графического интерфейса, на котором располагаются ярлыки приложений, файлы и папки, а также системные уведомления, такие как предупреждения о низком заряде батареи или новых сообщениях электронной почты. Рабочий стол позволяет быстро и удобно получать доступ к необходимым файлам и приложениям.

![](_page_17_Picture_4.jpeg)

#### **6.2 Панель задач**

Панель задач - это полоса, расположенная на рабочем столе, на которой отображаются ярлыки запущенных приложений, системные уведомления и другая информация, такая как текущее время и дата. Панель задач позволяет быстро переключаться между запущенными приложениями и получать информацию о состоянии системы.

![](_page_17_Picture_7.jpeg)

#### **6.3 Окна приложений**

Окна приложений - это графические элементы, которые отображаются на рабочем столе и содержат интерфейс приложения. Окна могут быть изменены в размере, перемещены,

свернуты и закрыты. Каждое окно содержит меню, кнопки управления и элементы управления, которые позволяют работать с приложением.

![](_page_18_Picture_49.jpeg)

#### **6.4 Менеджеры окон**

Менеджеры окон - это приложения, которые управляют расположением и поведением окон на рабочем столе. Они позволяют изменять размеры окон, перемещать их, сворачивать и закрывать. Некоторые менеджеры окон также позволяют настраивать внешний вид интерфейса и добавлять новые функции.

![](_page_18_Picture_50.jpeg)

#### **6.5 Графические приложения**

Графические приложения - это приложения, которые запускаются в графическом интерфейсе и позволяют выполнять различные задачи, такие как просмотр веб-страниц, написание текстовых документов, обработка изображений и многое другое. Большинство приложений имеют графический интерфейс и могут быть легко управляемы с помощью мыши и клавиатуры.

![](_page_19_Picture_0.jpeg)

#### **6.6 Настройка графического интерфейса**

Графический интерфейс может быть настроен под индивидуальные нужды пользователя. В Uncom OS существует множество различных тем оформления, иконок и шрифтов, которые можно использовать для изменения внешнего вида рабочего стола. Также существует возможность настройки горячих клавиш, которые упрощают работу с приложениями и повышают производительность.

![](_page_19_Figure_3.jpeg)

#### **6.7 Преимущества и недостатки графического интерфейса**

Графический интерфейс позволяет более удобно и интуитивно взаимодействовать с операционной системой, особенно для начинающих пользователей. Однако он также может занимать больше ресурсов компьютера и замедлять работу в некоторых случаях. Также графический интерфейс может скрывать некоторые аспекты работы операционной системы, что может затруднять решение сложных задач и устранение проблем.

# Глава 7: Системное администрирование

Системное администрирование - это процесс управления и поддержки операционной системы, включая установку программного обеспечения, обновление системы, настройку безопасности и многое другое. В Uncom OS системное администрирование часто выполняется из командной строки, хотя существуют и графические инструменты для управления системой.

#### 7.1 Установка программного обеспечения

Установка программного обеспечения в Uncom OS выполняется через менеджер пакетов. Менеджер пакетов - это инструмент, который позволяет устанавливать, обновлять и удалять программы и их зависимости, например, рассмотренный ранее, Магазин приложений.

#### 7.2 Обновление системы

Обновление системы в Uncom OS также выполняется через менеджер пакетов. Обновление может включать в себя исправление ошибок, улучшение безопасности и добавление новых функций. Регулярное обновление системы важно для обеспечения ее безопасности и производительности. В Uncom OS встроено специальное приложение

![](_page_21_Picture_6.jpeg)

, обеспечивающее удобное и безопасное обновление системы.

![](_page_21_Picture_63.jpeg)

#### 7.3 Настройка безопасности

Настройка безопасности - это важный аспект системного алминистрирования. В Uncom OS существует множество инструментов и методов для обеспечения безопасности системы, включая настройку прав доступа к файлам и директориям, настройку брандмауэра, использование шифрования и многое другое. Однако, если вы считаете, что система не обладает достаточным уровнем безопасности, рекомендуем самостоятельно не предпринимать дополнительных действий по повышению уровня безопасности системы, и обратиться в организацию сертифицированную для проведения таких работ.

#### **7.4 Резервное копирование и восстановление**

Резервное копирование и восстановление - это процесс создания копии данных и файлов на случай их потери или повреждения. В Uncom OS для резервного копирования и

восстановления существует встроенное приложение или множество инструментов, включая tar, rsync, dd и другие.

 $\bigcirc$ 

#### **7.5 Мониторинг и отладка**

Мониторинг и отладка - это важные аспекты системного администрирования. В Uncom OS существует встроенное приложение для мониторинга производительности системы,

![](_page_22_Picture_90.jpeg)

или множество инструментов и методов для ОС семейства Linux.

#### **7.6 Автоматизация задач**

Автоматизация задач - это процесс создания скриптов и программ, которые выполняют определенные задачи автоматически. В Uncom OS для автоматизации задач существует множество инструментов, включая cron, systemd и другие.

#### **7.7 Удаленное управление**

Удаленное управление позволяет вам получить доступ к компьютеру или серверу, как будто вы находитесь рядом с ним. Вы можете управлять компьютером, устанавливать и обновлять программное обеспечение, а также выполнять другие задачи, не находясь физически рядом с устройством.

Для удаленного управления существует множество инструментов и программ. Одним из наиболее распространенных является RDP (Remote Desktop Protocol), который позволяет пользователю удаленно подключаться к другому компьютеру и управлять им. Также существуют другие инструменты, такие как VNC (Virtual Network Computing), SSH (Secure Shell), TeamViewer и другие. В Uncom OS предустановлена специализированная

![](_page_23_Picture_1.jpeg)

программа Remmina

![](_page_23_Picture_3.jpeg)

Помимо этого в Магазине приложений доступно несколько специализированных программ для обеспечения удалённого управления.

Важно отметить, что удаленное управление может быть защищено паролем или другими методами аутентификации, чтобы предотвратить несанкционированный доступ к устройству.

### **Глава 8: Безопасность**

Безопасность - это важный аспект работы с компьютерными системами. Для Uncom OS существует множество инструментов и методов для обеспечения безопасности системы. Часть такого ПО уже предустановлена в Uncom OS, часть может быть установлена из Магазина приложений.

**Важно:** если вы считаете, что система не обладает достаточным уровнем безопасности, рекомендуем самостоятельно не предпринимать дополнительных действий по повышению уровня безопасности системы, и обратиться в организацию сертифицированную для проведения таких работ.

#### **8.1 Настройка прав доступа**

Настройка прав доступа - это важный аспект обеспечения безопасности в Uncom OS. В Uncom OS каждый файл и директория имеют свои права доступа, которые определяют, кто может просматривать, изменять и запускать файлы. Настройка прав доступа может быть выполнена с помощью команды chmod.

#### **8.2 Использование брандмауэра** Брандмауэр - это инструмент для защиты

компьютера от несанкционированного доступа.

Для Uncom OS существует множество брандмауэров, таких как iptables, ufw и другие. Брандмауэр может быть настроен для блокирования входящих и исходящих соединений, а также для фильтрации трафика.

#### **8.3 Использование шифрования**

Шифрование - это метод защиты информации путем ее преобразования в зашифрованный вид. Для Uncom OS существует множество инструментов для шифрования данных, таких как GnuPG, OpenSSL и другие. Шифрование может быть использовано для защиты конфиденциальных данных, таких как пароли и ключи.

#### **8.4 Использование виртуальных частных сетей (VPN)**

Виртуальная частная сеть (VPN) - это метод защиты информации путем ее передачи через зашифрованный канал. Для Uncom OS существует множество инструментов для создания VPN, таких как OpenVPN, WireGuard и другие. VPN может быть использована для защиты конфиденциальных данных, таких как пароли и ключи, а также для обеспечения безопасного удаленного доступа к компьютеру или серверу.

#### **8.5 Использование антивирусного программного обеспечения**

Антивирусное программное обеспечение - это инструмент для защиты компьютера от вредоносных программ, таких как вирусы, трояны и шпионское ПО. Для Uncom OS существует множество антивирусных программ, таких как ClamAV, Sophos Anti-Virus и другие. На сайте размещена инструкция по установке специализированной программы Dr.WEB, ознакомиться можно по адресу: https://uncom.tech/drweb\_how\_to\_install

#### **8.6 Настройка безопасности сети**

Настройка безопасности сети - это важный аспект обеспечения безопасности в Uncom OS. Для Uncom OS существует множество инструментов для настройки безопасности сети, таких как nmap, tcpdump и другие. Настройка безопасности сети может включать в себя блокирование входящих и исходящих соединений, фильтрацию трафика, анализ сетевых

пакетов и многое другое. Для повышения безопасности сети также можно использовать VPN, как было упомянуто в предыдущем разделе.

**8.7 Обновление системы** Обновление системы - это важный аспект обеспечения безопасности в Uncom OS. Обновление системы позволяет исправлять уязвимости и ошибки, которые могут использоваться злоумышленниками для атаки на систему. В Uncom OS обновление системы может быть выполнено с помощью встроенного приложения (рассмотренно ранее) или команды apt-get update и apt-get upgrade.

#### **8.8 Использование сложных паролей**

Использование сложных паролей - это важный аспект обеспечения безопасности в Uncom OS. Сложный пароль должен содержать как минимум 8 символов, включая заглавные и строчные буквы, цифры и символы. Рекомендуется использовать разные пароли для разных учетных записей и изменять пароли регулярно.

**8.9 Обучение пользователей** Обучение пользователей - это важный аспект обеспечения безопасности в Uncom OS. Пользователи должны знать основы безопасности, такие как использование сложных паролей, неоткрывание вредоносных файлов и неотправка конфиденциальной информации по электронной почте. Рекомендуется проводить регулярное обучение пользователей по вопросам безопасности. В том числе, привлекать для этих целей сертифицированных тренеров.

### **Глава 9: Решение проблем**

Решение проблем - это процесс идентификации и устранения ошибок, которые могут возникнуть в Uncom OS. В этой главе рассматриваются некоторые из наиболее распространенных проблем, которые могут возникнуть в Uncom OS, и способы их решения.

#### **9.1 Ошибки при загрузке**

Ошибки при загрузке - это проблемы, которые могут возникнуть при запуске компьютера или сервера. Ошибки при загрузке могут быть вызваны различными причинами, включая ошибки в конфигурации системы, повреждение файловой системы или аппаратные проблемы.

Для решения проблем с загрузкой в Uncom OS можно использовать инструменты, такие как grub, systemd и другие. В некоторых случаях может потребоваться переустановка операционной системы.

#### **9.2 Проблемы с аппаратным обеспечением**

Проблемы с аппаратным обеспечением - это проблемы, которые могут возникнуть в Uncom OS из-за неисправности аппаратного обеспечения. Проблемы с аппаратным

обеспечением могут включать в себя ошибки чтения или записи на жесткий диск, ошибки видеокарты, проблемы с памятью и другие.

Для решения проблем с аппаратным обеспечением в Uncom OS можно использовать инструменты, такие как lspci, lsusb и другие. В некоторых случаях может потребоваться замена неисправного оборудования.

#### **9.3 Проблемы с сетью**

Проблемы с сетью - это проблемы, которые могут возникнуть в Uncom OS в связи с настройкой сети или проблемами связанными с хостом. Проблемы с сетью могут включать в себя ошибки подключения к сети, ошибки DNS, проблемы с маршрутизацией и другие.

Для решения проблем с сетью в Uncom OS можно использовать инструменты, такие как ping, traceroute, netstat и другие. В некоторых случаях может потребоваться перенастройка сети или замена оборудования.

#### **9.4 Проблемы с безопасностью**

Проблемы с безопасностью - это проблемы, которые могут возникнуть в Uncom OS в связи с нарушением безопасности системы. Проблемы с безопасностью могут включать в себя уязвимости, ошибки конфигурации системы и другие.

ВНИМАНИЕ! Если Вы столкнулись с проблемами безопасности, мы рекомендуем самостоятельно не предпринимать дополнительных действий по решению проблем с безопасности системы, и обратиться в организацию сертифицированную для проведения таких работ.

Для решения проблем с безопасностью в Uncom OS можно использовать инструменты, такие как nmap, tcpdump, Wireshark и другие. В некоторых случаях для решения проблем с безопасностью в Uncom OS может потребоваться установка специальных инструментов для обнаружения и устранения уязвимостей, таких как OpenVAS, Metasploit, Nessus, Snort и другие.

Также стоит обратить внимание на регулярное обновление системы и установленных на ней приложений. Обновления содержат исправления ошибок, в том числе и безопасности, поэтому их установка является важной мерой для поддержания безопасности системы.

Наконец, следует обратить внимание на правильную настройку прав доступа к файлам и директориям, а также использовать сильные пароли и методы аутентификации, такие как SSH-ключи.

#### **Обратная связь**

Если у вас есть какие-либо вопросы или дополнения к данной главе, пожалуйста, не стесняйтесь связаться с нами. Мы рады помочь вам решить проблемы в Uncom OS. Для этого свяжитесь с нами по электронной почте helpdesk@uncom.tech или в Telegtam чате поддержки [https://t.me/uncomos.](https://t.me/uncomos)